# Outlook on the web(@kc.chuou.ac.jp)のログイン方法

作成日:2019/08/15 更新日:2019/08/15

中央大学都心ITセンター(後楽園)

## 目次

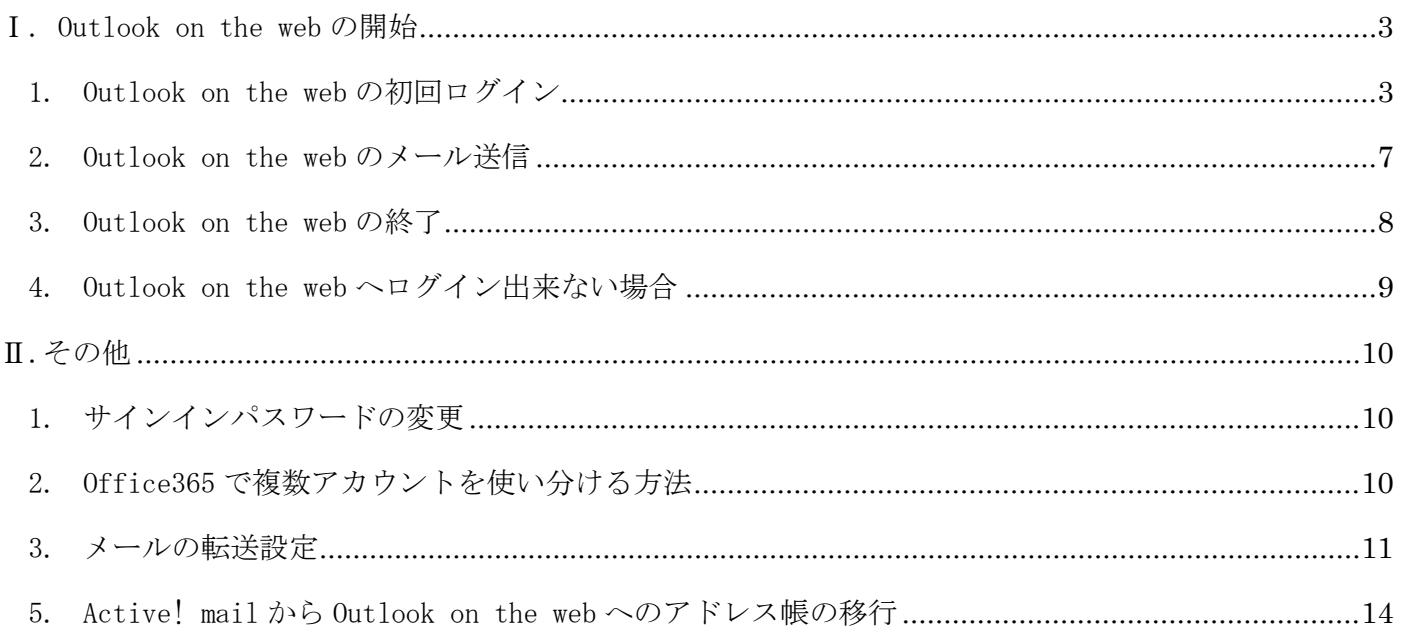

## <span id="page-2-0"></span>Ⅰ. Outlook on the web の開始

Active! mail に代わる Web ブラウザーでアクセス可能な Office 365 のオンラインメールです。 使用可能な Web ブラウザーは以下サイトより確認してください。

[https://support.office.com/ja](https://support.office.com/ja-jp/article/outlook-com-%e3%81%a7%e3%82%b5%e3%83%9d%e3%83%bc%e3%83%88%e3%81%95%e3%82%8c%e3%82%8b%e3%83%96%e3%83%a9%e3%82%a6%e3%82%b6%e3%83%bc-ca350265-6284-4682-9abd-85fc2bd37934?ui=ja-JP&rs=ja-JP&ad=JP)-jp/article/outlook-

com-[%e3%81%a7%e3%82%b5%e3%83%9d%e3%83%bc%e3%83%88%e3%81%95%e3%82%8c%e3%82%8b%e3%83%96%e3%83%a9%e3%8](https://support.office.com/ja-jp/article/outlook-com-%e3%81%a7%e3%82%b5%e3%83%9d%e3%83%bc%e3%83%88%e3%81%95%e3%82%8c%e3%82%8b%e3%83%96%e3%83%a9%e3%82%a6%e3%82%b6%e3%83%bc-ca350265-6284-4682-9abd-85fc2bd37934?ui=ja-JP&rs=ja-JP&ad=JP) [2%a6%e3%82%b6%e3%83%bc](https://support.office.com/ja-jp/article/outlook-com-%e3%81%a7%e3%82%b5%e3%83%9d%e3%83%bc%e3%83%88%e3%81%95%e3%82%8c%e3%82%8b%e3%83%96%e3%83%a9%e3%82%a6%e3%82%b6%e3%83%bc-ca350265-6284-4682-9abd-85fc2bd37934?ui=ja-JP&rs=ja-JP&ad=JP)-ca350265-6284-4682-9abd-85fc2bd37934?ui=ja-JP&rs=ja-JP&ad=JP

- <span id="page-2-1"></span>1. Outlook on the web の初回ログイン
	- (1) ブラウザーを開きます。
	- (2) ブラウザーが起動したらシークレット、InPrivate モードに切り替えてください。

①キーボードショートカットにてシークレット、InPrivate に切り替える方法。

| Internet Explorer |                                                 |
|-------------------|-------------------------------------------------|
| Microsoft Edge    | $\mathtt{Ctrl}$<br>$Shift \mid + \mid p$<br>$+$ |
| Mozilla Firefox   |                                                 |
| Google Chrome     | Shft<br>Ctrl<br>$^{+}$<br>$\mathbf n$           |
| Apple Safari      | command<br>n                                    |

②ブラウザーのメニューよりシークレット、InPrivate に切り替える方法。

画面右上の①をクリックし、表示されたメニューの中から②をクリックしてください

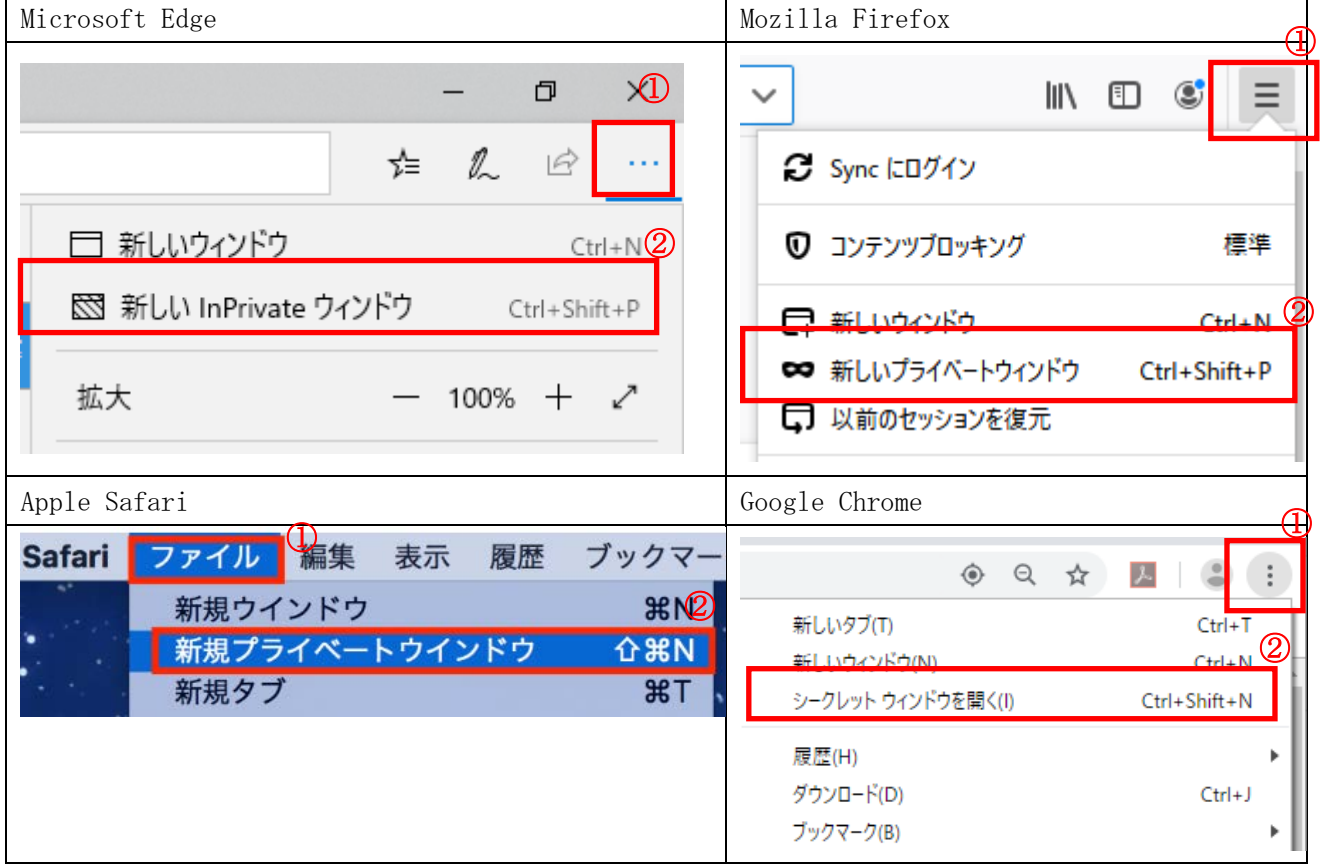

(3) Web ブラウザーがシークレット、InPrivate モードに切替りましたら「Outlook on the web」にア クセスします。

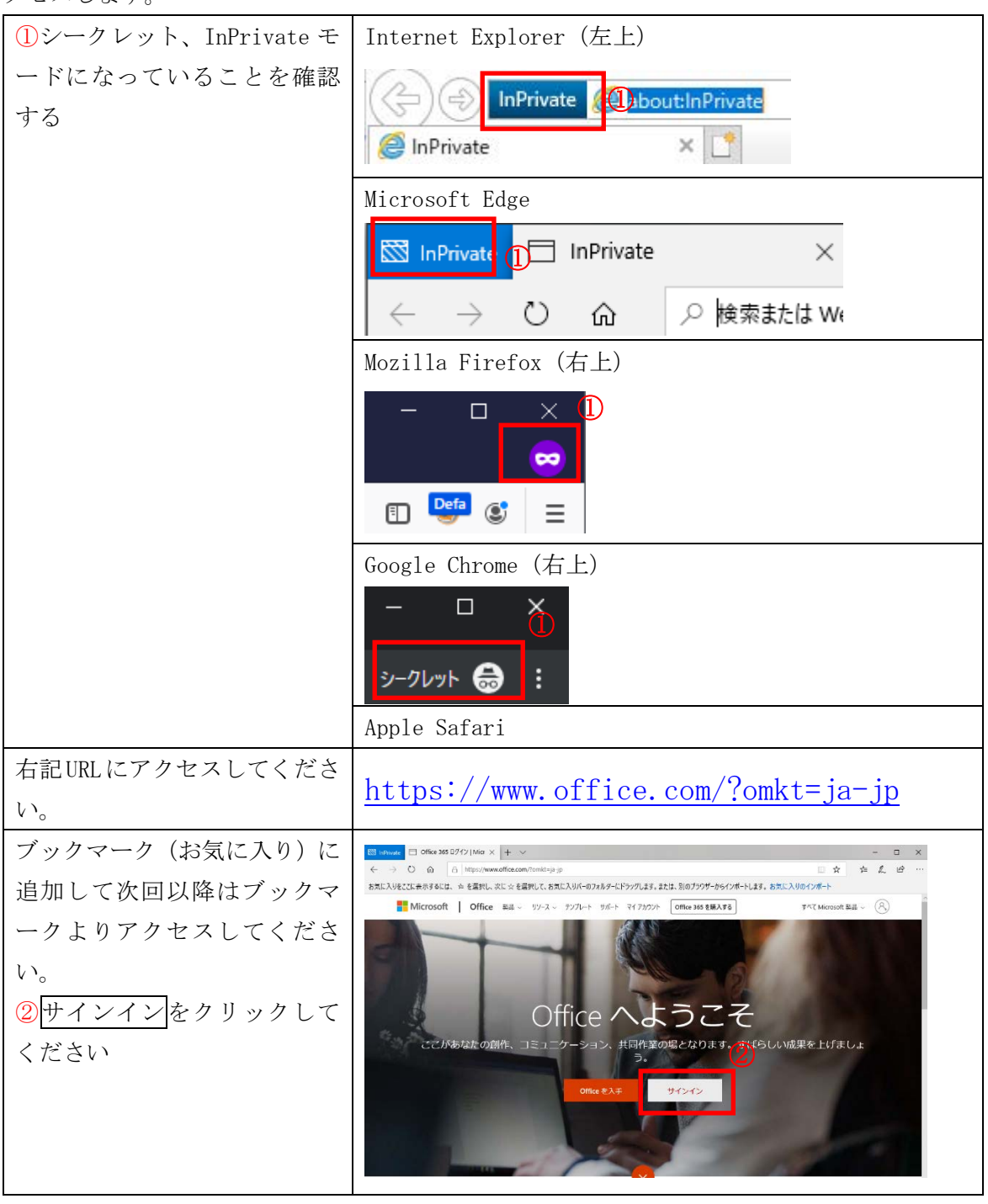

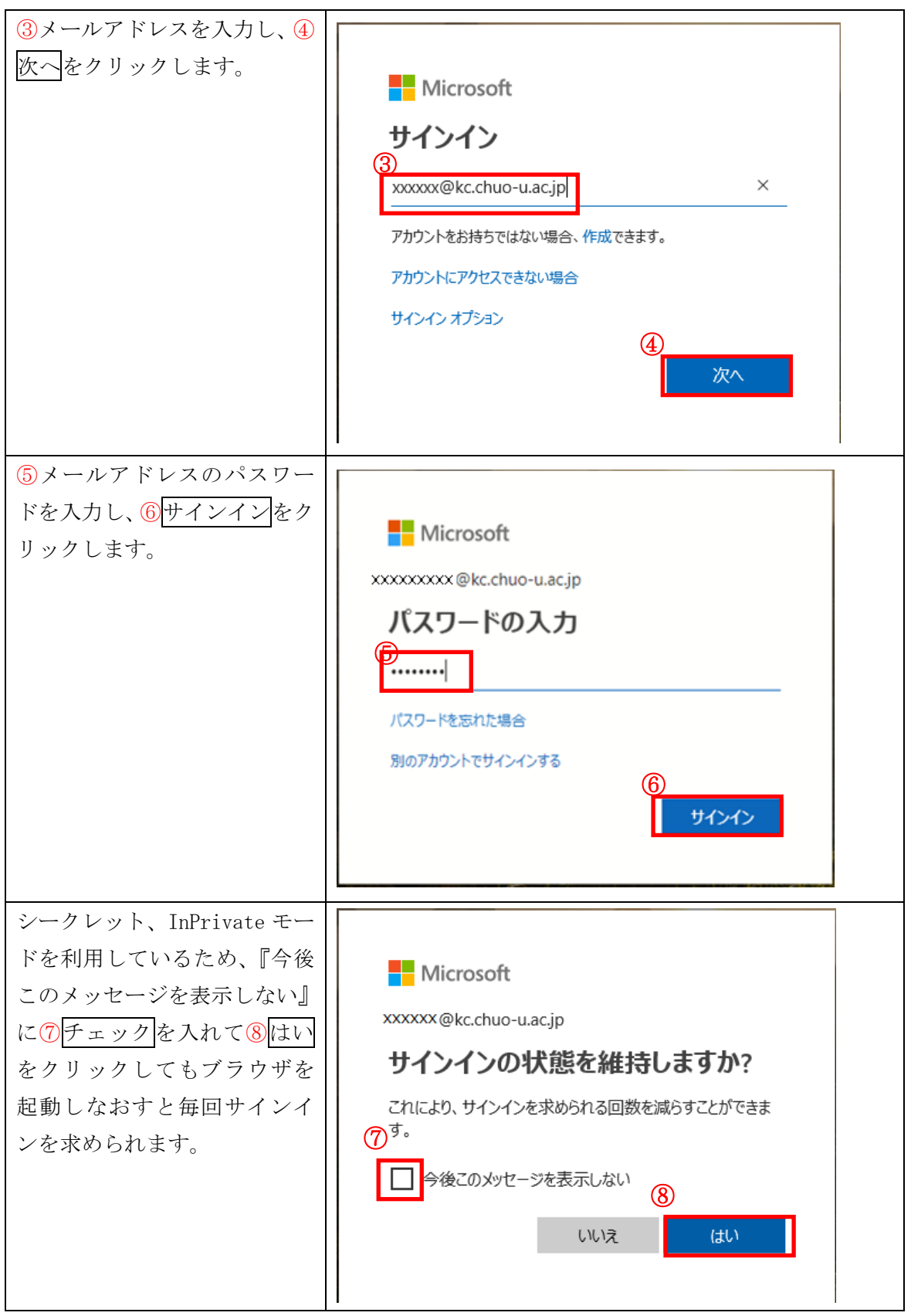

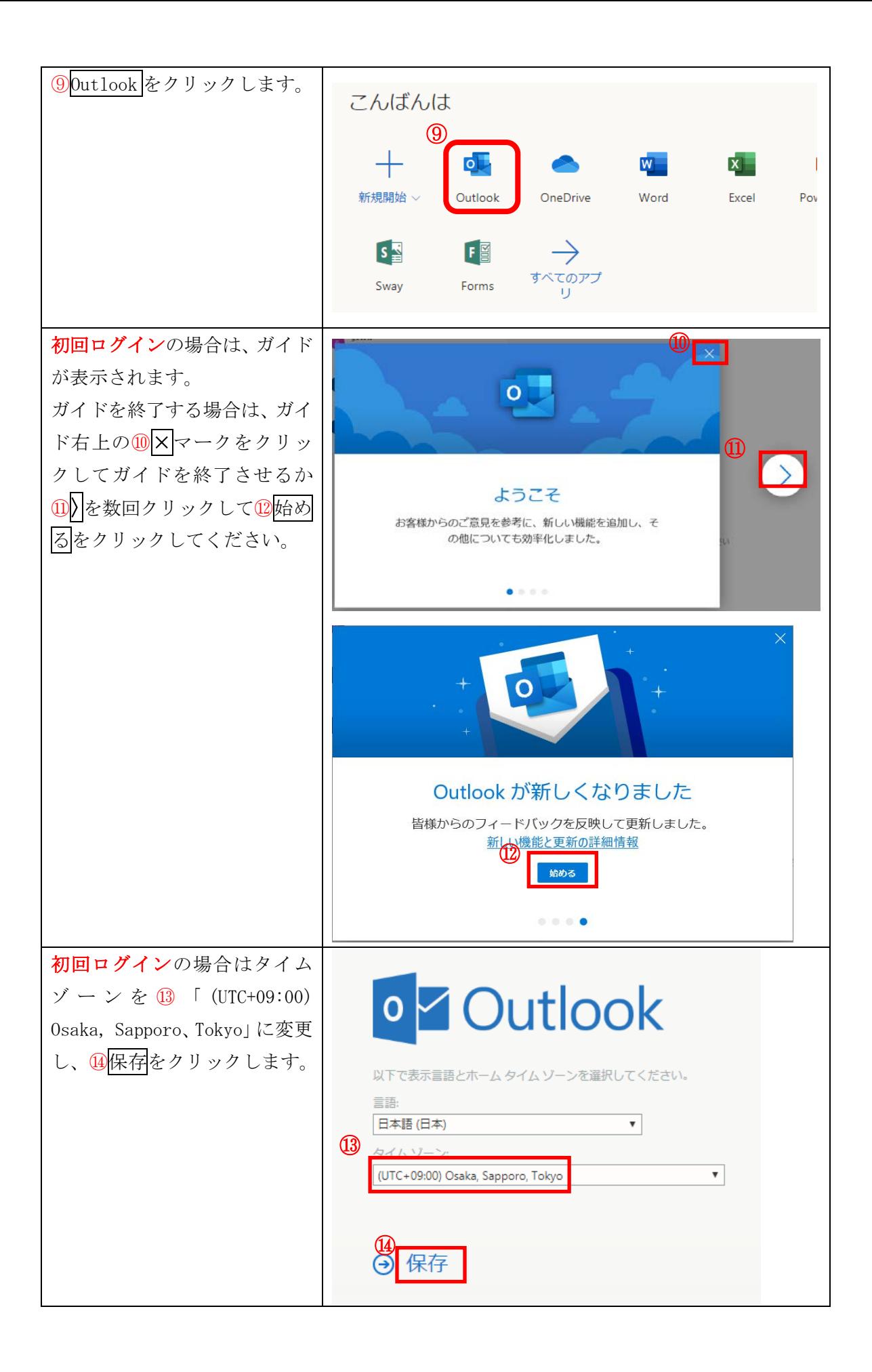

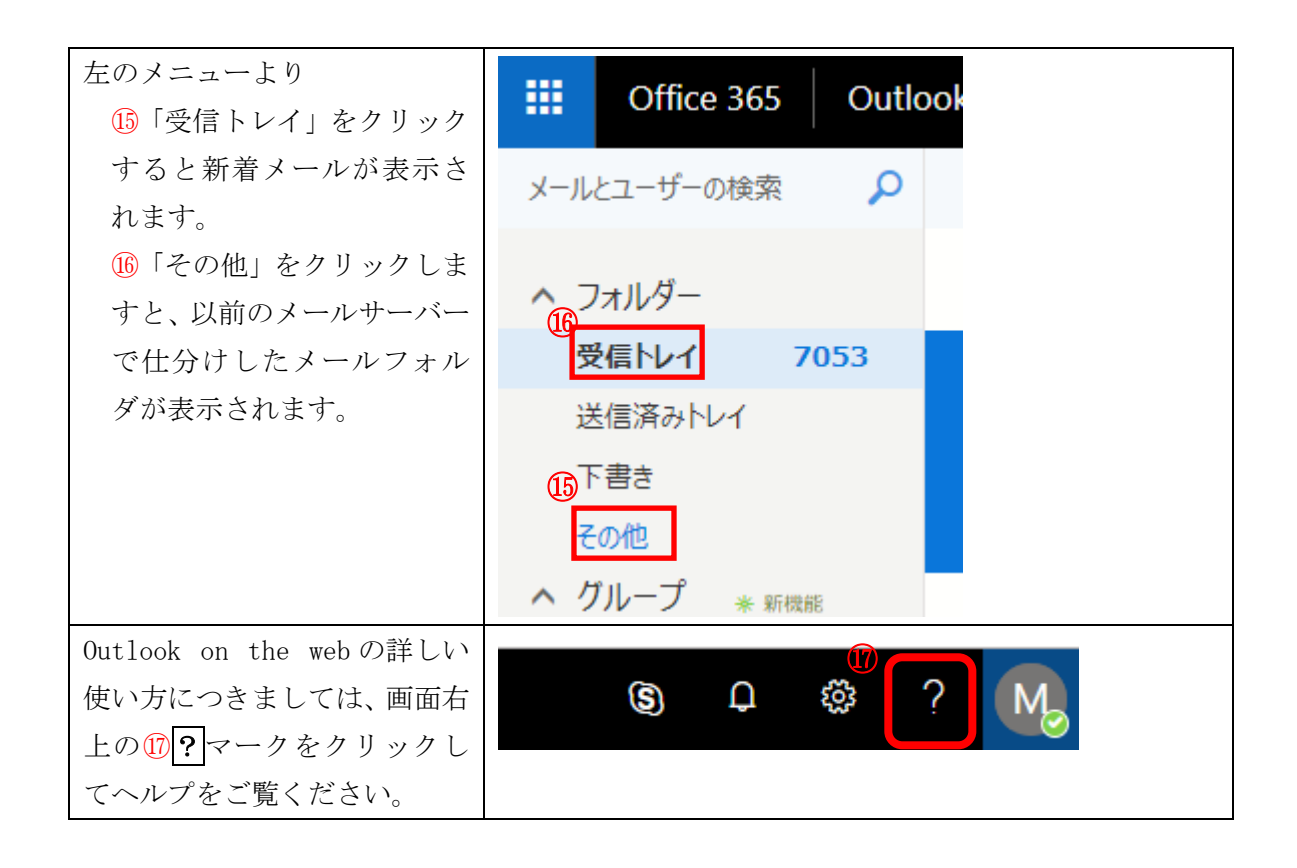

<span id="page-6-0"></span>2. Outlook on the web のメール送信

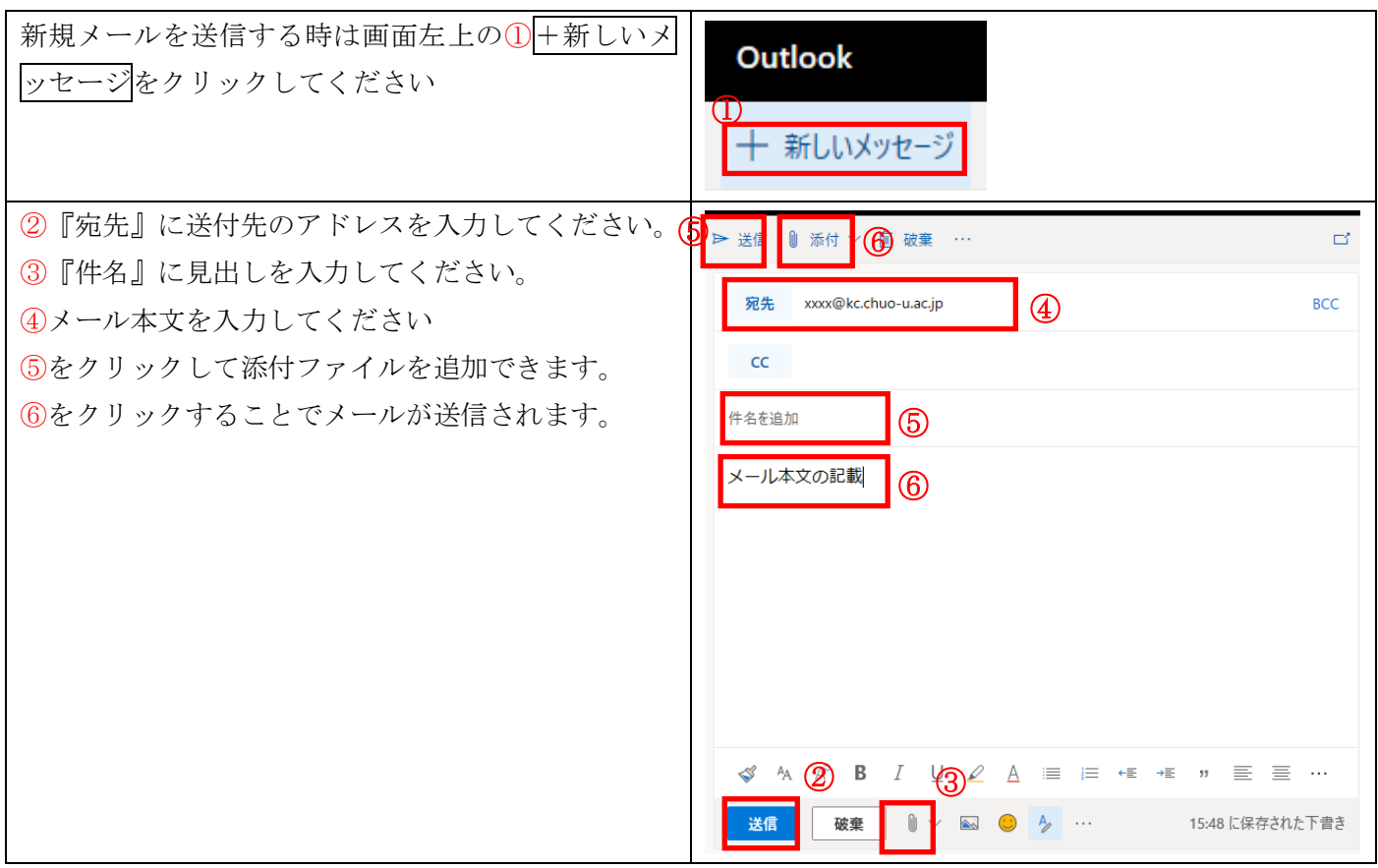

## <span id="page-7-0"></span>3. Outlook on the web の終了

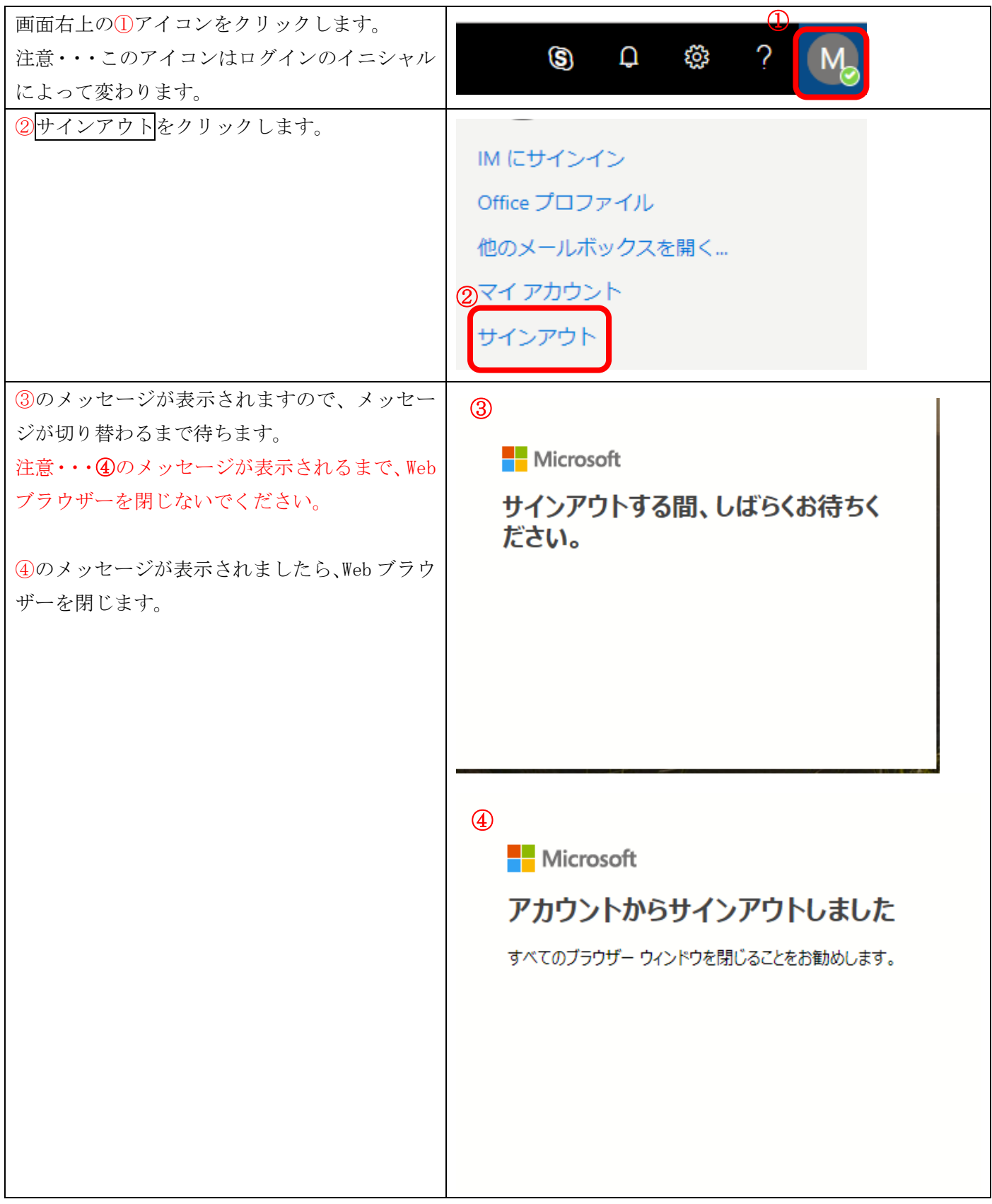

<span id="page-8-0"></span>4. Outlook on the web へログイン出来ない場合

ログイン出来ない場合は、以下のサイトを参考に設定を確認してください。

Web ブラウザーで Office 365、Azure、Intune などの組織アカウントからサインアウトする際に発生する問題 [https://support.microsoft.com/ja](https://support.microsoft.com/ja-jp/help/2507767/problems-when-signing-out-of-office-365-azure-or-intune-in-a-web-brows)-jp/help/2507767/problems-when-signing-out-of-office-365-azure-or[intune](https://support.microsoft.com/ja-jp/help/2507767/problems-when-signing-out-of-office-365-azure-or-intune-in-a-web-brows)-in-a-web-brows

下記シークレット、InPrivate モードのブラウザ利用で回避できるケースが多いです。

(1) ブラウザーが起動したらシークレット、InPrivate モードに切り替えてください。

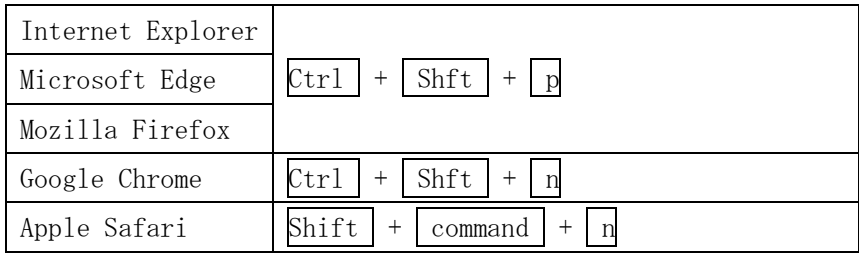

②ブラウザーのメニューよりシークレット、InPrivate に切り替える方法。

画面右上の①をクリックし、表示されたメニューの中から②をクリックしてください

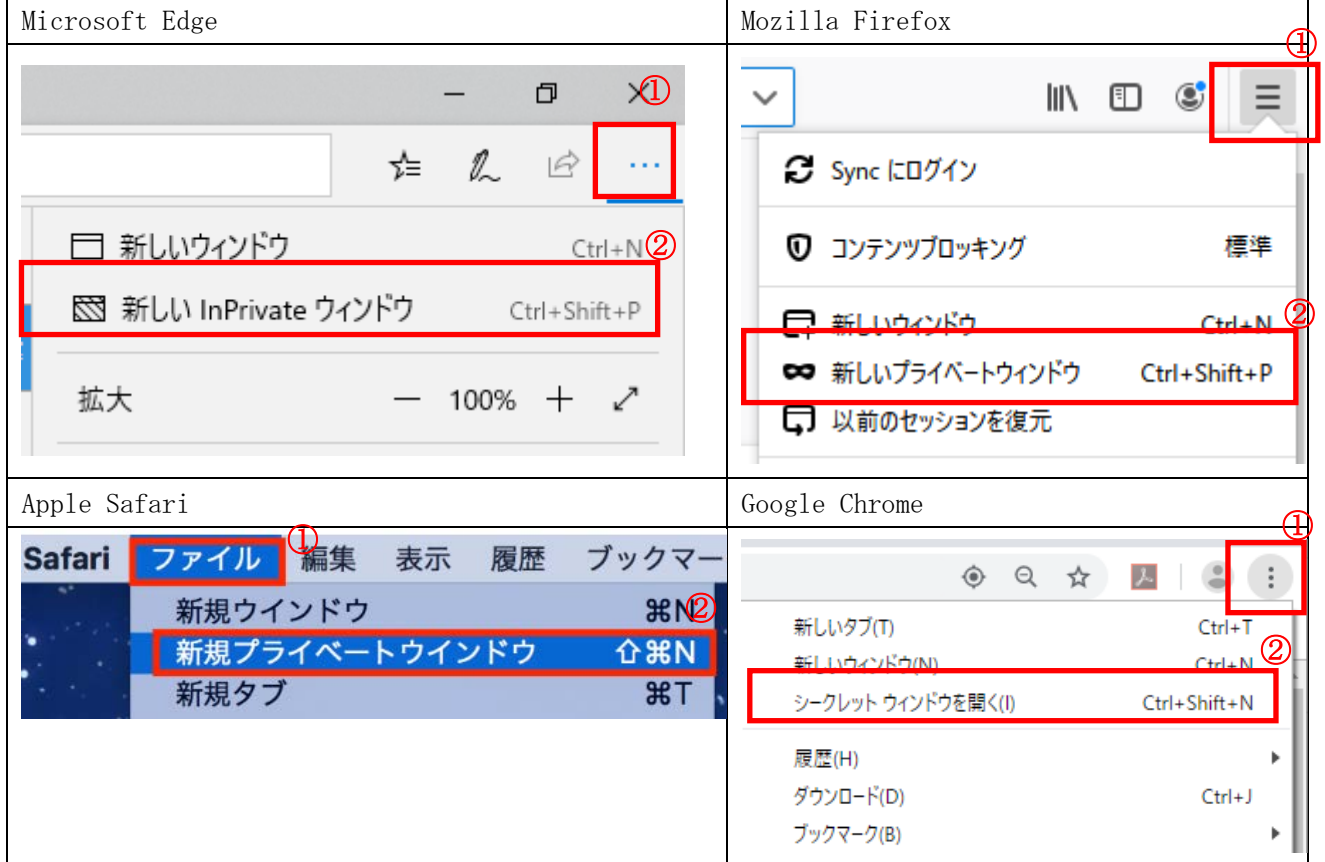

①キーボードショートカットにてシークレット、InPrivate に切り替える方法。

<span id="page-9-0"></span>Ⅱ.その他

<span id="page-9-1"></span>1. サインインパスワードの変更

Office 365 のアカウント情報は、学内の Active Directory によって制御されていますので、パスワードの変更 が必要な場合は、お手数になりますが都心 ITセンター (後楽園3号館4階)までお問い合わせください。 通常、学内の Active Directory ログインパスワードを変更後、1 時間程度で、Office 365 のサインインパスワ ードも変更されます。

<span id="page-9-2"></span>2. Office365 で複数アカウントを使い分ける方法

既に「m.chuo-u.ac.jp」のアカウントをお持ちで、新たに「kc.chuo-u.ac.jp」アカウントを取得した場合、通常、 サインインはどちらか一方のみとなります。

2 つのアカウントで同時にサインインしたい場合は、以下 2 つの方法があります。

- ① ブラウザーを分ける 例えば「m.chuo-u.ac.jp」のアカウントは Edge でサインイン、「kc.chuo-u.ac.jp」は Chrome でサ インインする方法です。 メリットは、アプリケーションが違いますので、間違えてサインインをしてしまう事が少ない点に なります。 通常、一度入力したサインインアカウントは、次回サインイン時に候補として表示されますので、 サインイン時の再確認になります。
- ② シークレット、InPrivate でのアクセス 1 つのブラウザーしかない場合は、シークレット、InPrivate で 2 つのアカウントでのサインイン が可能になります。 また、このアクセス方法では、事前に Office 365 へのブックマーク、お気に入りの登録が必要で す。

#### シークレット、InPrivate でのアクセス

1. ブラウザーを開きます。

2. 1 つ目のアカウントで通常通りサインインします。

3. シークレット、InPrivate モードに切り替えます。

以下キーボードショートカットでシークレット、InPrivate モードが開きます。

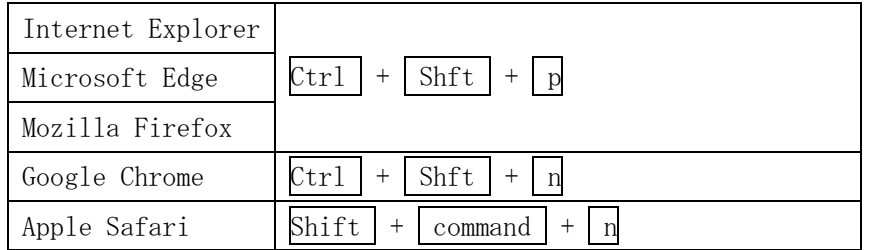

4. ブックマーク、お気に入りより Office365 へアクセスし、2 つ目のアカウントでサインインし ます。

### <span id="page-10-0"></span>3. メールの転送設定

メールの転送は、1 つのメールアドレスに転送する方法と 2 つ以上のメールアドレスに転送する方法の 2 種類が あります。

ご使用状況に応じて、設定を使い分けてください。

- ① 1 つのメールアドレスに転送する方法 以下サイトを参考に設定を行ってください。 Office 365 から別のメール アカウントにメールを転送する [https://support.office.com/ja](https://support.office.com/ja-jp/article/office-365-%E3%81%8B%E3%82%89%E5%88%A5%E3%81%AE%E3%83%A1%E3%83%BC%E3%83%AB-%E3%82%A2%E3%82%AB%E3%82%A6%E3%83%B3%E3%83%88%E3%81%AB%E3%83%A1%E3%83%BC%E3%83%AB%E3%82%92%E8%BB%A2%E9%80%81%E3%81%99%E3%82%8B-1ed4ee1e-74f8-4f53-a174-86b748ff6a0e)-jp/article/office-365-[%E3%81%8B%E3%82%89%E5%88%A5%E3%81%AE%E3%83%A1%E3%83%BC%E3%83%AB](https://support.office.com/ja-jp/article/office-365-%E3%81%8B%E3%82%89%E5%88%A5%E3%81%AE%E3%83%A1%E3%83%BC%E3%83%AB-%E3%82%A2%E3%82%AB%E3%82%A6%E3%83%B3%E3%83%88%E3%81%AB%E3%83%A1%E3%83%BC%E3%83%AB%E3%82%92%E8%BB%A2%E9%80%81%E3%81%99%E3%82%8B-1ed4ee1e-74f8-4f53-a174-86b748ff6a0e)-%E3%82%A2%E3%82%AB% [E3%82%A6%E3%83%B3%E3%83%88%E3%81%AB%E3%83%A1%E3%83%BC%E3%83%AB%E3%82%92%E8%BB%A2%E9%80%](https://support.office.com/ja-jp/article/office-365-%E3%81%8B%E3%82%89%E5%88%A5%E3%81%AE%E3%83%A1%E3%83%BC%E3%83%AB-%E3%82%A2%E3%82%AB%E3%82%A6%E3%83%B3%E3%83%88%E3%81%AB%E3%83%A1%E3%83%BC%E3%83%AB%E3%82%92%E8%BB%A2%E9%80%81%E3%81%99%E3%82%8B-1ed4ee1e-74f8-4f53-a174-86b748ff6a0e) [81%E3%81%99%E3%82%8B](https://support.office.com/ja-jp/article/office-365-%E3%81%8B%E3%82%89%E5%88%A5%E3%81%AE%E3%83%A1%E3%83%BC%E3%83%AB-%E3%82%A2%E3%82%AB%E3%82%A6%E3%83%B3%E3%83%88%E3%81%AB%E3%83%A1%E3%83%BC%E3%83%AB%E3%82%92%E8%BB%A2%E9%80%81%E3%81%99%E3%82%8B-1ed4ee1e-74f8-4f53-a174-86b748ff6a0e)-1ed4ee1e-74f8-4f53-a174-86b748ff6a0e
- ② 2 つ以上のメールアドレスに転送する方法
	- 1. Outlook on the web を開きます。
	- 2. 右上の設定アイコンをクリックします。

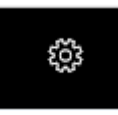

3. 右の設定の「アプリの設定」より「メール」をクリックします。

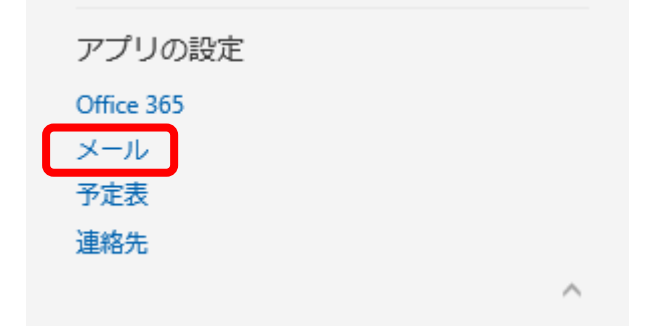

4. 左のオプションより「メール」→「自動処理」→「受信トレイと一括処理ルール」をクリック します。

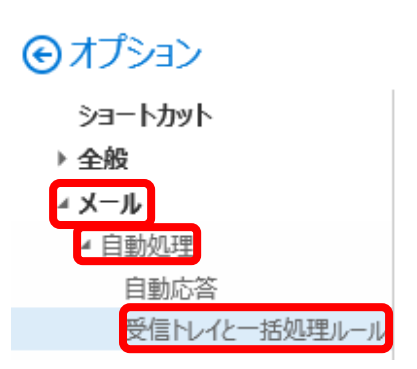

5. 「+」をクリックします。 受信トレイのルール

メールの処理方法をお選びください。下の [+] アイコンをクリックして新しいルールを作成します。

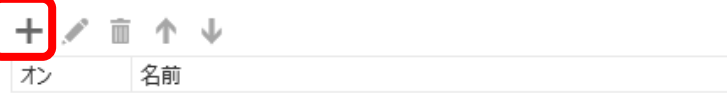

- 6. 以下項目を入力します。
	- ① 名前

ルールの名前を入力します。

- ② メッセージを受信し、そのメッセージが次の条件をすべて満たす場合 [すべてのメッセージに適用]を選択します。
- **■OK ×キャンセル**

新しい受信トレイルール

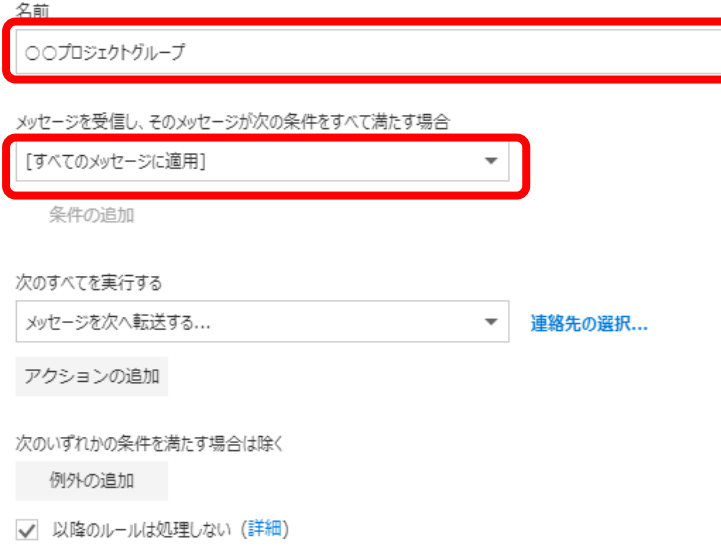

7. 「次のすべてを実行する」を「転送、リダイレクト、または送信」→「メッセージを次へ転送 する」を選択します。

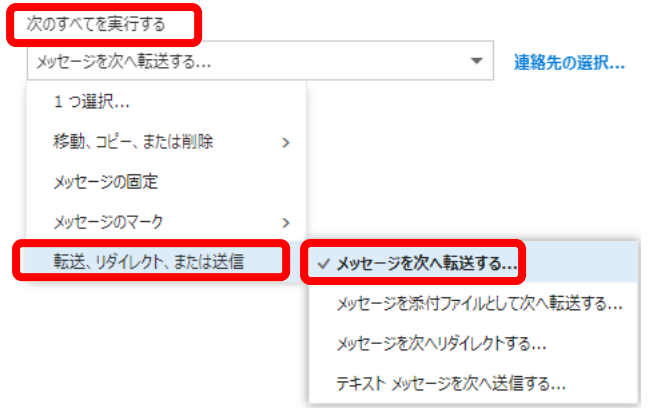

8. 連絡先選択画面が表示されますので、転送したい人の+をクリックして、「メッセージを次へ 転送する・・・」に表示させ、「保存」をクリックします。

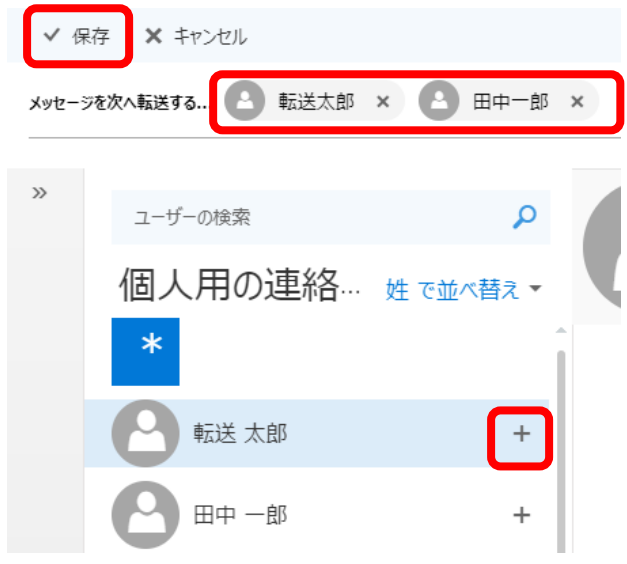

9. 「新しい受信トレイ ルール」の画面に戻りますので、設定内容を確認し、「OK」をクリックし ます。

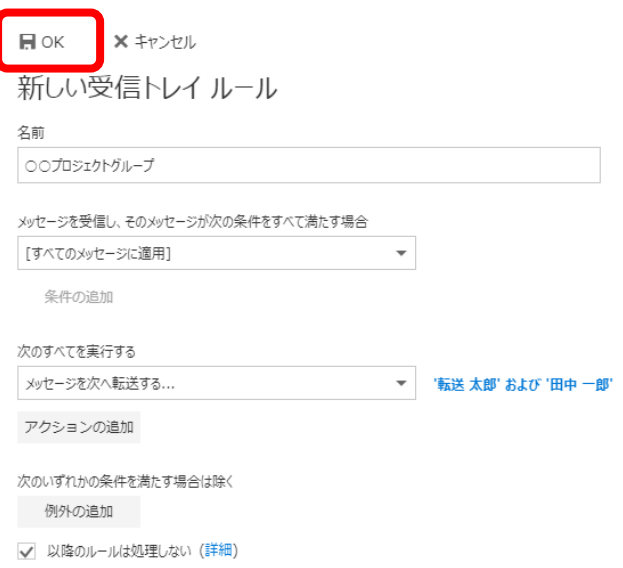

10. 「受信トレイのルール」に表示されますので、ルールを確認します。

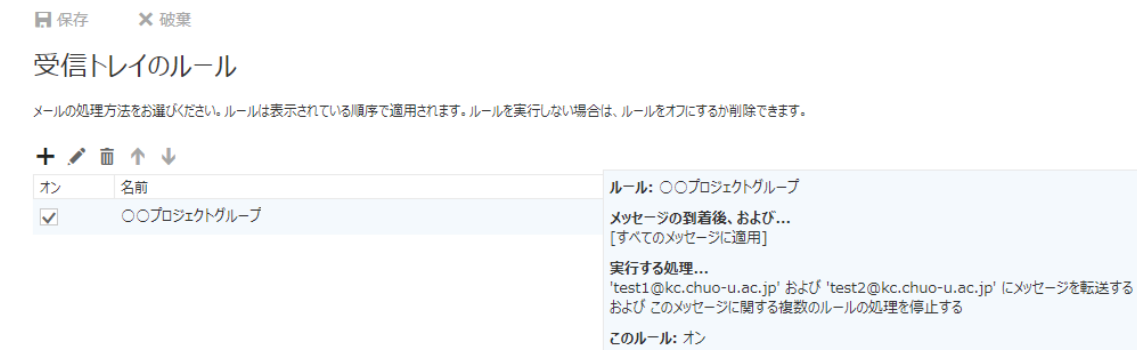

11. Outlook on the web に戻る場合は、上部左の「Outlook」をクリックします。

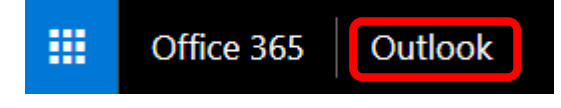

- <span id="page-13-0"></span>5. Active! mail から Outlook on the web へのアドレス帳の移行
	- (1) Web ブラウザーより Active! mail サイトにアクセスします。 [https://webmail.kc.chuo-u.ac.jp](https://webmail.kc.chuo-u.ac.jp/)
	- (2) 「ツール」より「一般設定」をクリックします。

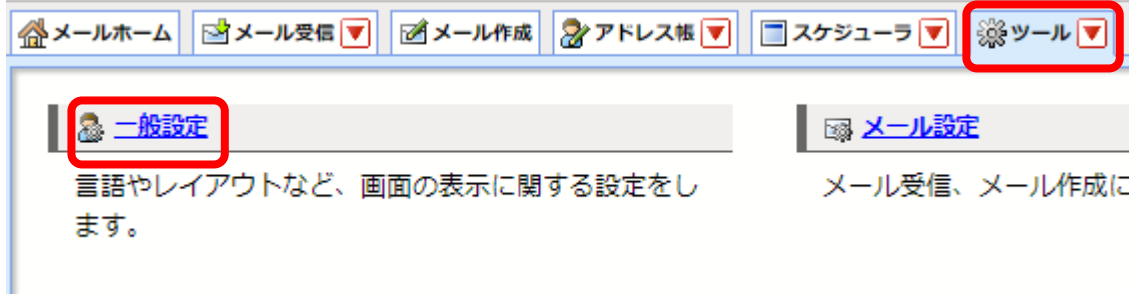

(3) 「データのインポート/エクスポート形式」を「CSV 形式」にし、「適用」ボタンをクリックしま す。

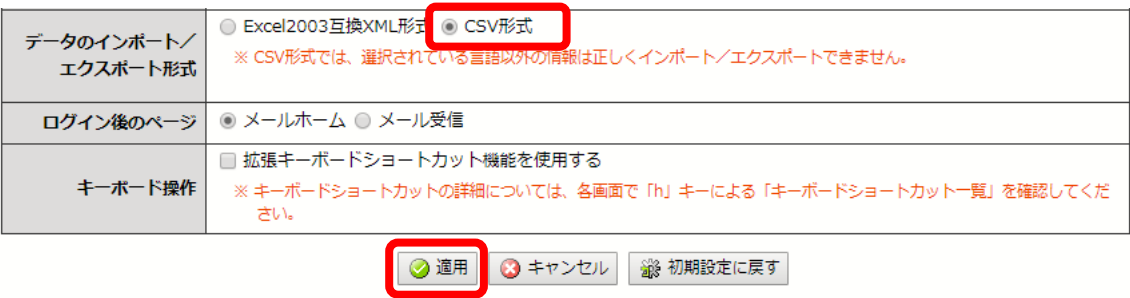

(4) 「アドレス帳」より「アドレス操作」をクリックし、「一括エクスポート」を選択します。

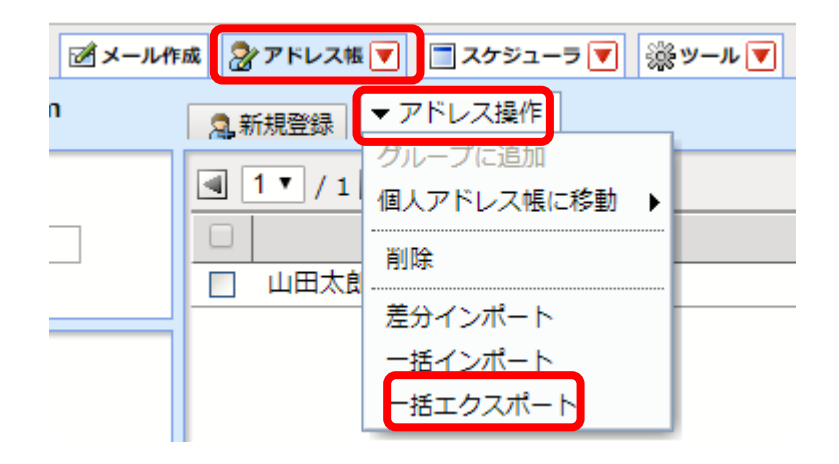

(5) 「名前を付けて保存」ダイアログが表示されますので、任意の場所を選択し、「保存」ボタンをク リックします。

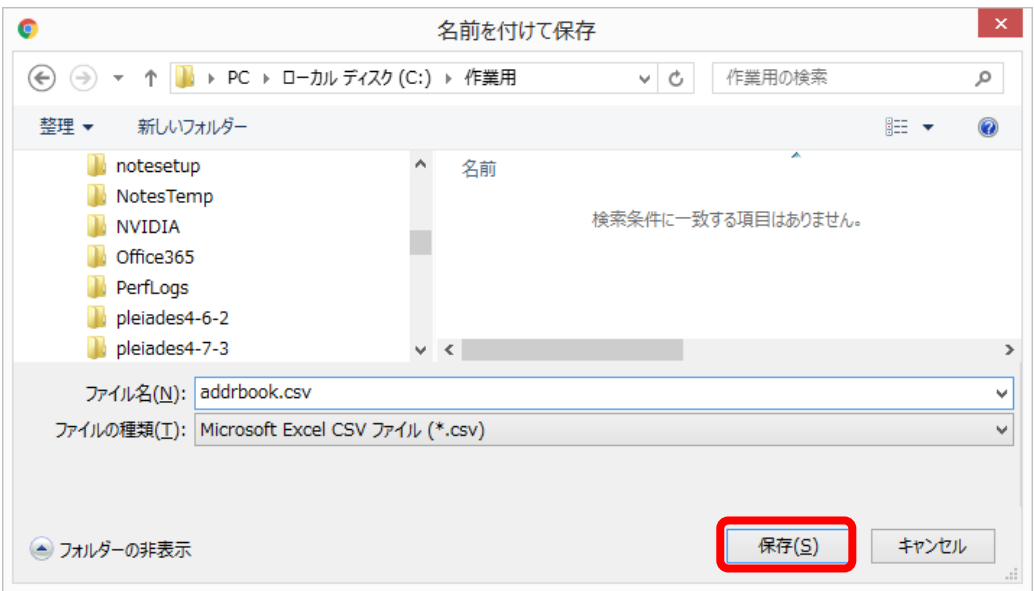

(6) (5)でダウンロードした「addrbook.csv」をダブルクリックして Excel で開きます。

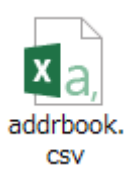

(7) 「Outlook on the web で設定可能な項目名」を参考に 1 行目の項目名を変更します。

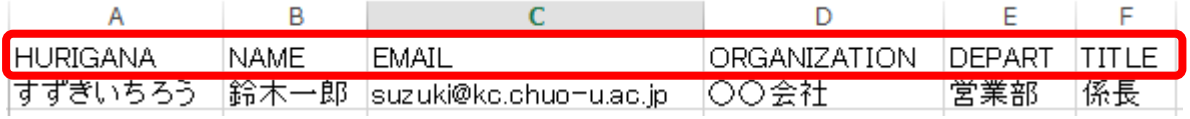

※・・・CSV のサンプルをご用意しました。(addrbook\_sample.csv)

このサンプルは1行目の項目をコピー&ペーストするだけで項目名が設定されます。

ただし、電話番号等、Active mail の項目と Outlook on the web の項目と合致しない項目もあり ますので、確認の上、ご利用下さい。

詳細に付きましては、「サンプルで設定された項目について」をご覧ください。

(8) 変更後、Excel の右上の×ボタンで「addrbook.csv」を閉じます。

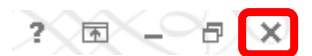

(9) 以下のダイアログが表示されましたら、「保存」をクリックします。

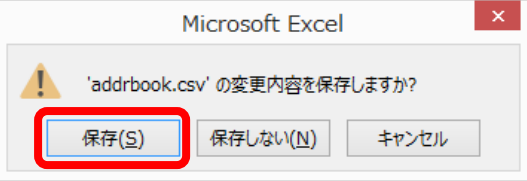

(10)もう一度、以下のダイアログが表示されましたら、「はい」をクリックします。

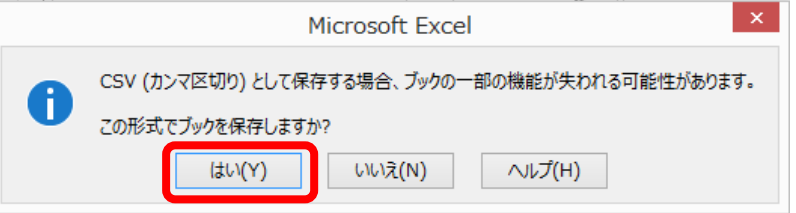

(11)「addrbook.csv」を選択し、マウスの右ボタンメニューより「プログラムから開く」→「メモ 帳」を選択します。

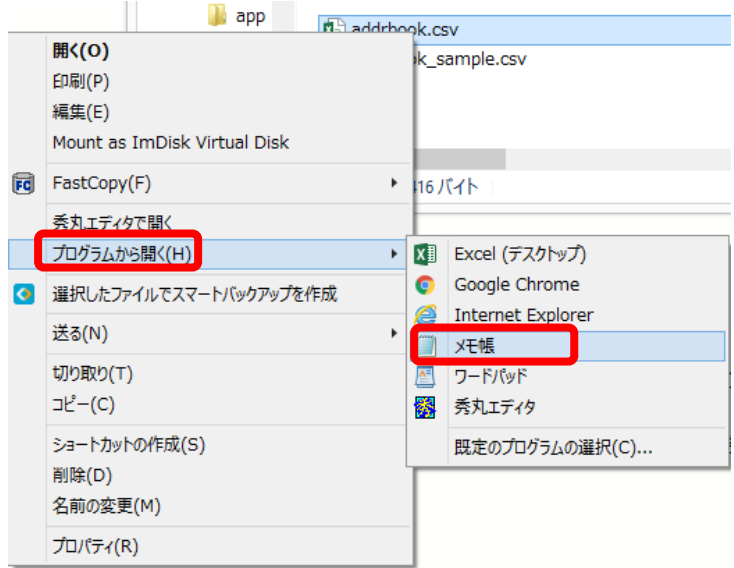

(12)メモ帳が開きましたら、「ファイル」メニューより「名前を付けて保存」を選択します。

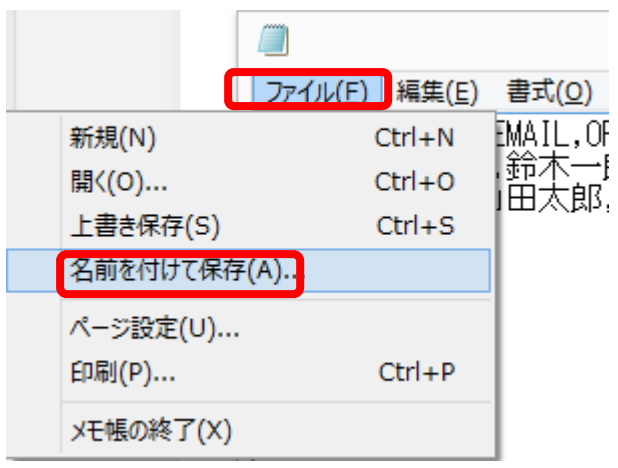

(13)ファイル名を「addrbook2.csv」にし、文字コードを「UTF-8」にし、保存ボタンをクリックしま す。

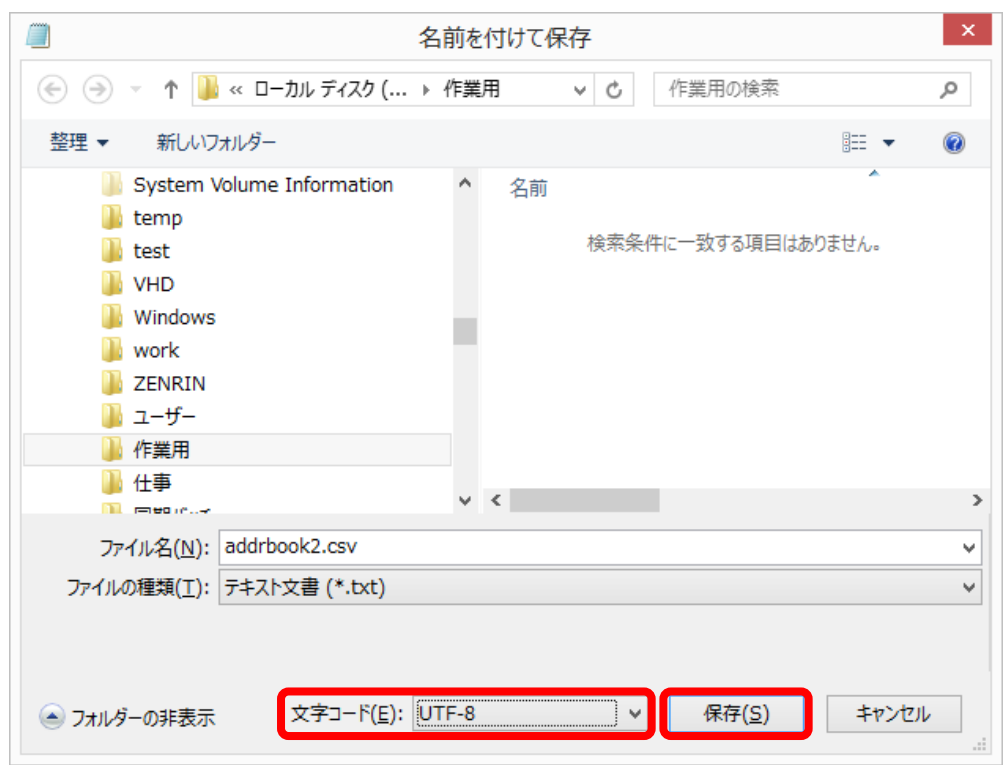

(14)Outlook on the web を開きます。

(15)画面右上の「新しい outlook を試してみる」をクリックします。

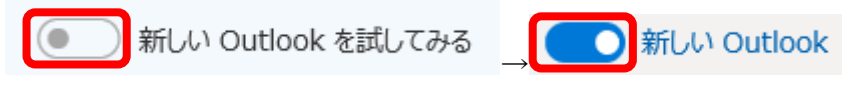

(16)画面左下の「連絡先」をクリックします。

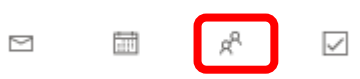

(17)画面左上の「管理」より「連絡先をインポート」をクリックします。

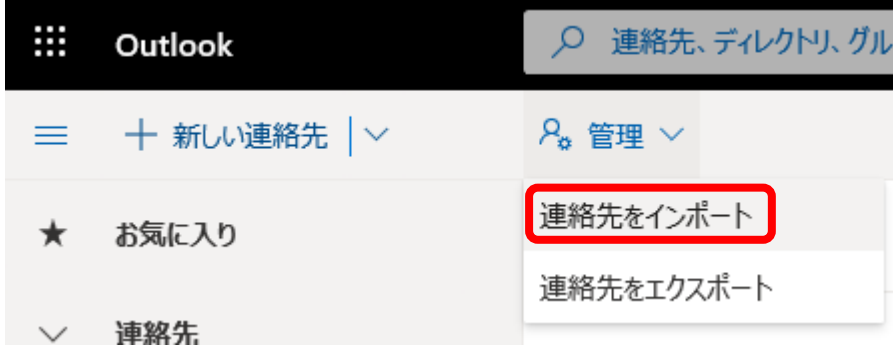

(18)「参照」ボタンをクリックして(13)で作成した「addrbook2.csv」を選択し「インポート」ボタン をクリックします。

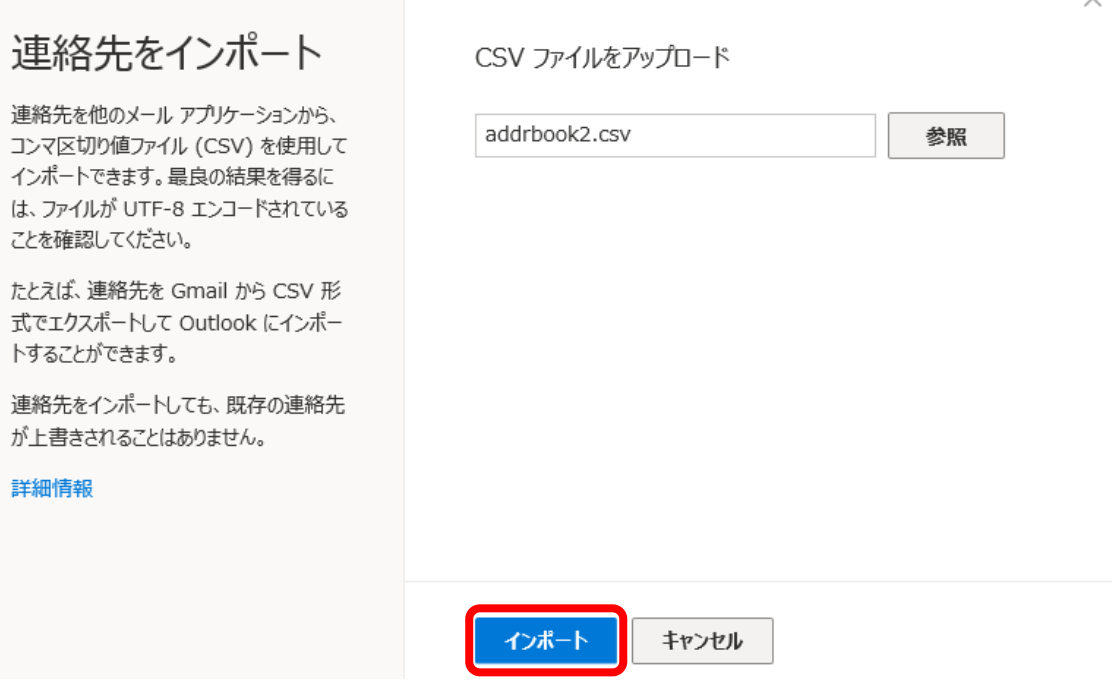

(19)「この CSV ファイルの内容の例です:」に取り込み例が出ますので、文字化け等が起きていない事 を確認し、「OK、続行します」をクリックします。

連絡先をインポート テキストが問題ないかどうかを確認してください 連絡先を他のメール アプリケーションから、 この CSV ファイルの内容の例です: コンマ区切り値ファイル (CSV) を使用して インポートできます。最良の結果を得るに 行 Surname Yomi First Name | ADDRPATH は、ファイルが UTF-8 エンコードされている 鈴木一郎 2 すずきいちろう AAプロジェクト ことを確認してください。 3 やまだたろう 山田太郎 たとえば、連絡先を Gmail から CSV 形 テキストが正しく表示されていない場合は、UTF-8 エンコードされていません。CSV 式でエクスポートして Outlook にインポー トすることができます。 連絡先をインポートしても、既存の連絡先 が上書きされることはありません。 詳細情報

OK、続行します

キャンセル

(20)以下のダイアログが表示されましたら、「閉じる」ボタンをクリックします。

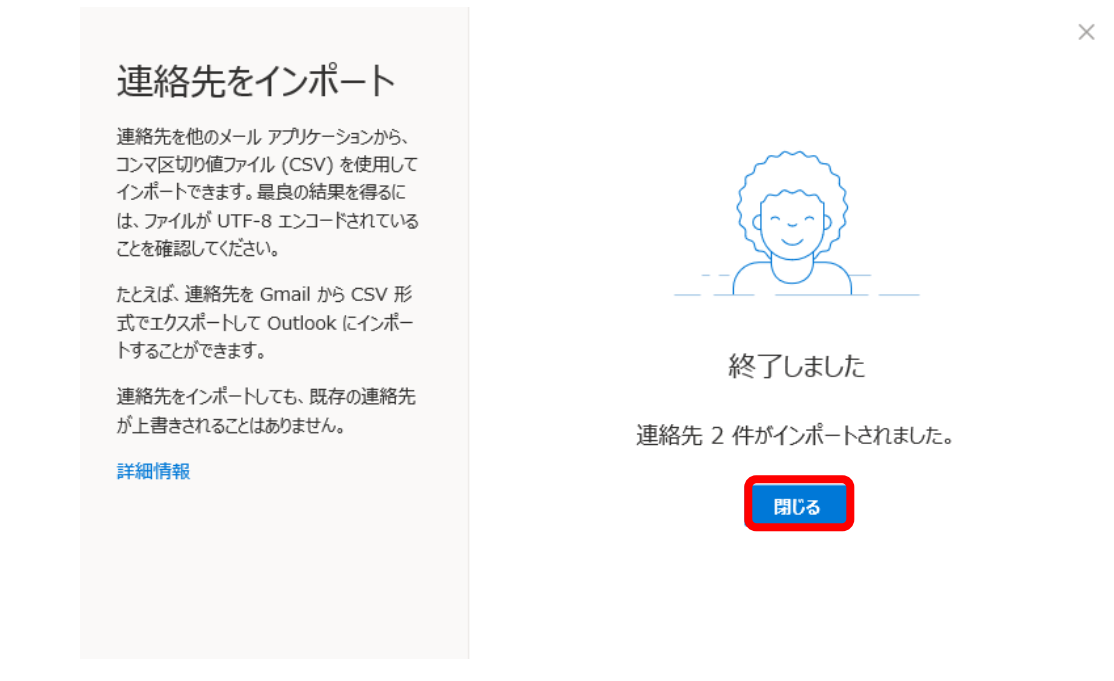

(21)「連絡先」にインポートした連絡先が表示される事を確認します。

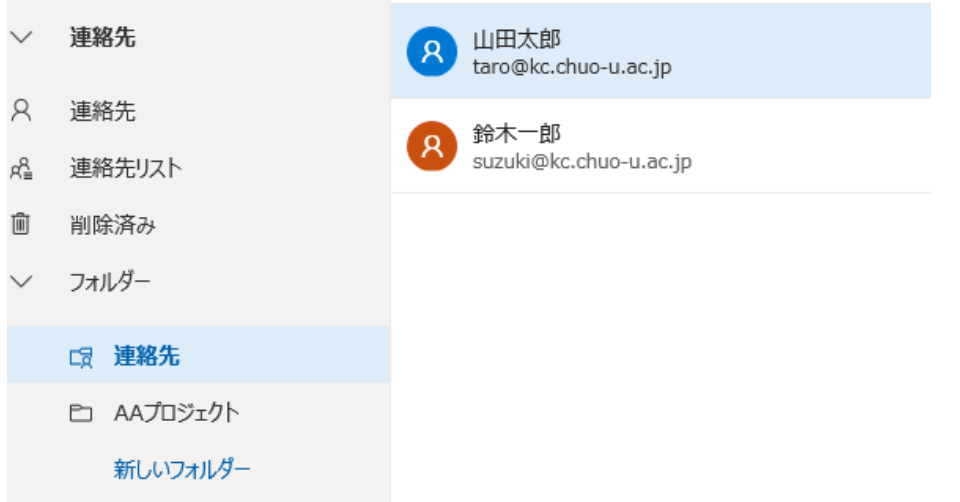

(22)幾つか連絡先をクリックして取込内容を確認します。

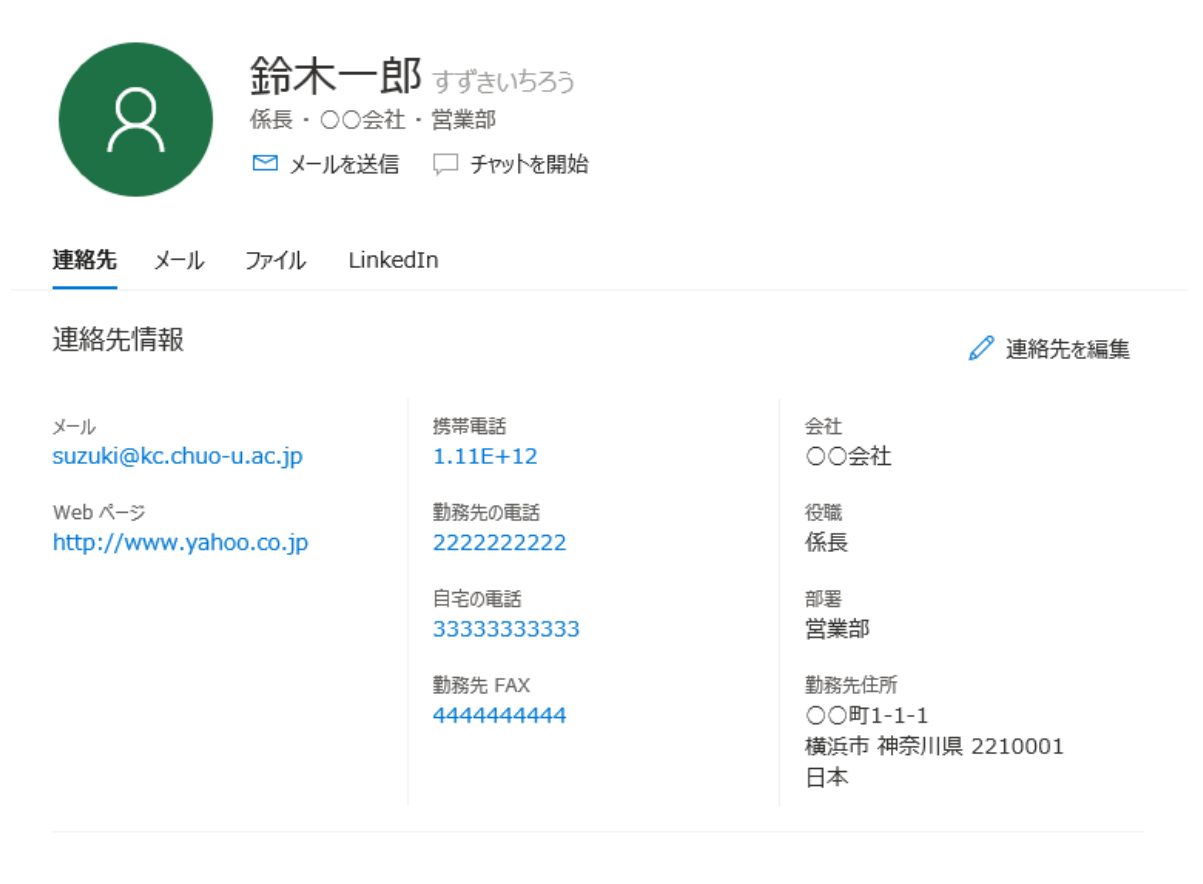

УŦ

**XE** 

-----------------------------連絡先がインポートされました: ADDRPATH: AAプロジェクト

問題が無ければアドレス帳の移行は完了です。